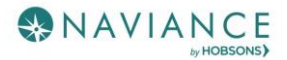

## Naviance Student Overview Reference Guide

### **Overview**

Naviance Student makes it easier than ever for you to answer the questions that will shape your future: Who am I? What do I want to be? How will I get there? and How will I succeed?

Naviance Student is a mobile-responsive site that employs intuitive tools that personalize and simplify the college and career planning process.

### Accessing Naviance Student

Navigate to Naviance Student using your device's internet browser. Naviance Student platform can be accessed using the following address:

www.student.naviance.com/olympiahighsch

You can also log into your OSD Portal and select the Naviance Student icon.

### Navigation Tips

### Static Toolbar

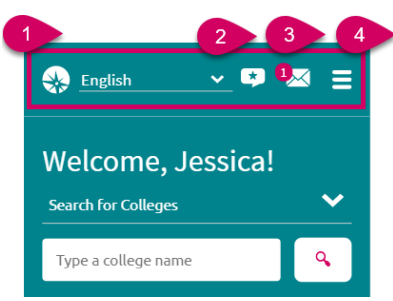

- 1. Language Menu (only applies to custom content that your school has provided in one of the listed languages)
- 2. Provide Feedback about Naviance Student
- 3. Email Inbox & Notifications
- 4. Navigation Menu (Including Log Out) from mobile devices

### Menus

The Naviance Student menus are mobile-responsive and will adjust based on the device you are using.

When accessing a menu, there are direct access links, and second-level links that bring you to more options.

This is an example of the Colleges menu from a mobile device.

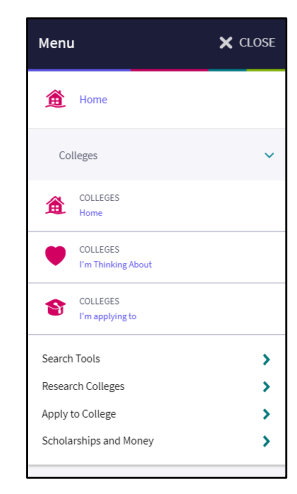

This is an example of the menu from a tablet, laptop, or desktop.

Home **Colleges** Careers **About Me My Planner** 

### Content Cards

The new interface makes use of content cards that are identified by a title and show corresponding information. The content card layout improves mobile compatibility. Depending on what information is in the card, you may see an option at the bottom of the card to read more, see more, or perform an action. Expect to see this general structure on most pages.

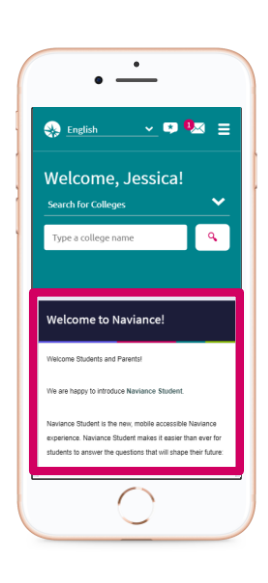

#### The Home Page **Welcome to Naviance!** My Favorites counses<br>
I'm thinking about **Welcome Card**: A custom message from your school. **Interaction access to your school.** The message media thankance accessible thankance access to your message thankance access to your section access to your section access to your section access t Colleges I'm Thinking About, Colleges I'm CAREERS AND CLUSTERS Applying To, and Careers and Clusters I'm I'm thinking about Read more Thinking About. Important To-Dos and Tasks **What's New** ACT test prep  $HIGH$ Gustavus Adolphus College will be visiting your school on Tuesday, MAY 1, 2018 at 11:00 am more info / register OVERDUE Saturday Apr 28, 2018 ₿ To-Do **Important To-Dos and**  MARK AS DONE **Tasks**: Drawing from your **What's New**: View upcoming college A TO-DO Submit annications  $HIGH$ planner, get a snippet of OVERDUE Thursday Apr 26, 2018 visits, new journal entries shared by a **B** To-Do overdue and upcoming to-do MARK AS DONE counselor or teacher, and any new items and tasks. A TASK Complete 20 Hours of Community Service comments on course plans, tasks, and OVERDUE Saturday Jul 15, 2017 Assigned by Kyli Bechtolo goals made by someone other than you. Go to My Planner Resources to get ready **Resources to Get Ready**: nce Test Prep .<br>Inliege and Career Readiness Lesson Document Resources Everyday access to Document Resources -documents shared by the school with all From My School students. This area also provides access to Test Prep, LINKS PAGES uppares<br>
<del></del> PSAT/NMSQT Information College Links Responsibilities x2VOL, and Curriculum if FAFSA (Student Aid) Learn about EAESA your school uses them. **From My School:** From this section, find a list of links, pages, and updates provided by your school. Use **View all from my school** to see a full list.

# Colleges Home

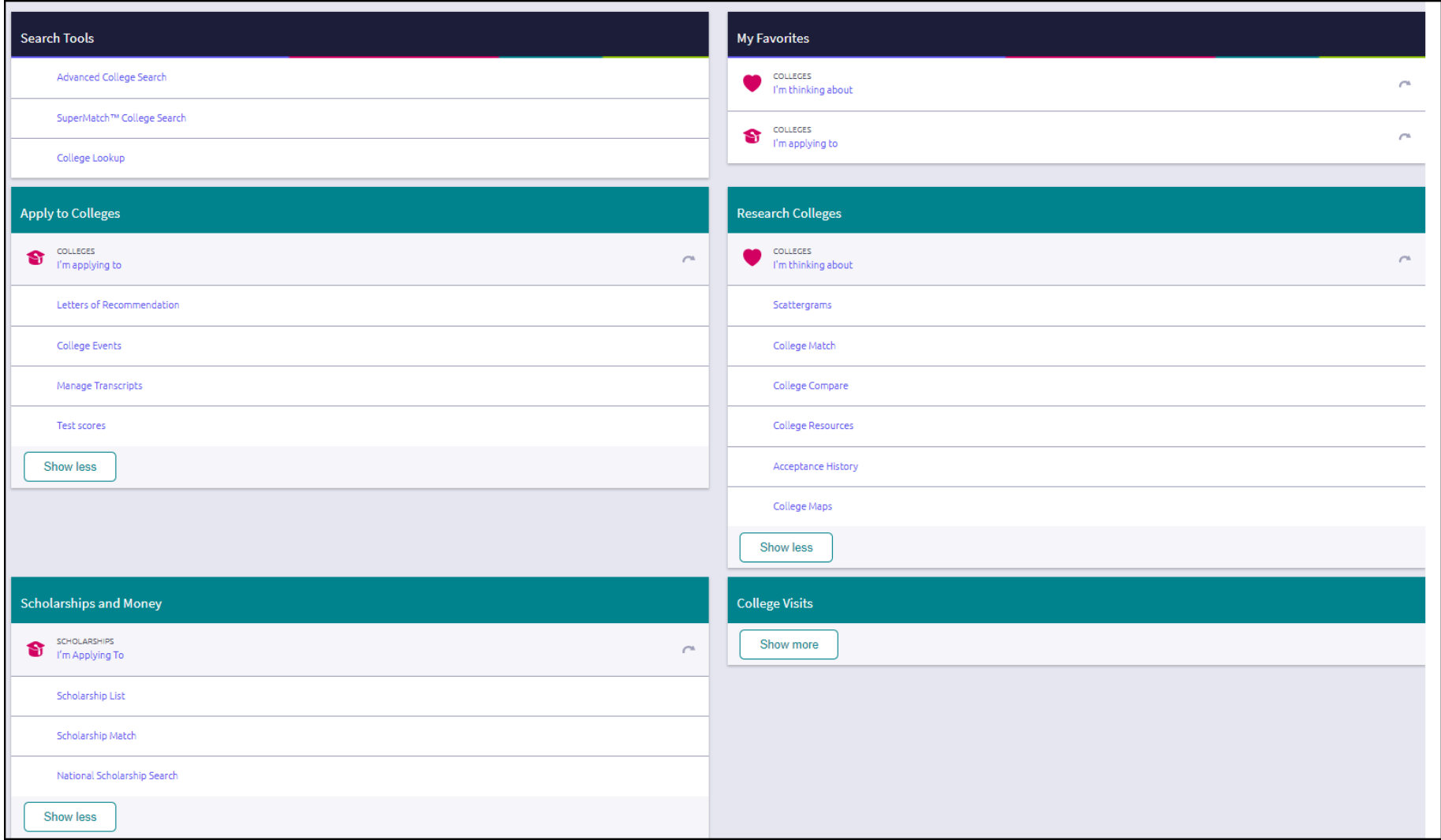

### Colleges Home

#### More Search Tools

**Advanced College Search**: Using multiple categories, answer questions to identify colleges that match your interests and then save the search.

**SuperMatch™ College Search**: Receive a list of best-fit schools based on criteria that you deem as important in your college search.

**College Lookup:** Lookup a school by name, country, state, or college group.

#### My Favorites

**Colleges I'm Thinking About**: A list of schools that you have identified as prospects.

**Colleges I'm Applying To**: A list of schools to which you have decided to apply.

#### Research Colleges

**Scattergrams**: A graph used to help you analyze how you fit in with other students from your high school who have been accepted or denied admittance to a school based on GPA and test scores.

**College Match:** See and quickly favorite the other schools that students are applying to when they have also applied to a school from your favorites list. Additionally, check out other colleges that have accepted students with stats like your own.

**College Compare**: Add schools to compare the average GPA and test scores of students from your high school that have been accepted to that college during a time span.

**College Resources:** List of external web resources that may be valuable to your college search process.

**Acceptance History:** An alphabetical list of colleges where someone from your school has been accepted and/or enrolled over a time span.

**College Maps**: View an interactive map of schools based on a list of different pre-defined criteria. For example, you can see a map of the colleges from your Colleges I'm Thinking About list.

**Enrichment Programs**: Naviance has partnered with TeenLife to provide a robust database of enrichment programs for you to research and gain experience. These include possible internship opportunities and other events to build your experiences.

### Apply to Colleges

**Colleges I'm Applying To:** A list of schools to which you have decided to apply.

**Letters of Recommendation:** Request new and track existing letter of recommendation requests.

**College Events**: View a list of colleges that are hosting events and sign up for those of interest.

**Manage Transcripts**: Add and review transcript requests, as well as view associated fees.

**Test Scores:** View your key test scores, including SATs. Depending on school permissions, you may be able to add your own test scores.

#### Scholarships and Money

**Scholarships I'm Applying To:** A list of scholarships to which you are applying.

**Scholarship List:** A list of potentially relevant scholarships that you can review and add to your applications list.

**Scholarship Match:** A list of scholarships that may be a suitable match for you based on scholarship requirements such as gender, ethnicity, GPA, etc.

**National Scholarship Search**: An external site hosted by Sallie Mae that provides a list of potential scholarship matches based on personal criteria as associated with Naviance Student.

#### College Visits

View a list of college visits to which you are registered.

## Careers Home

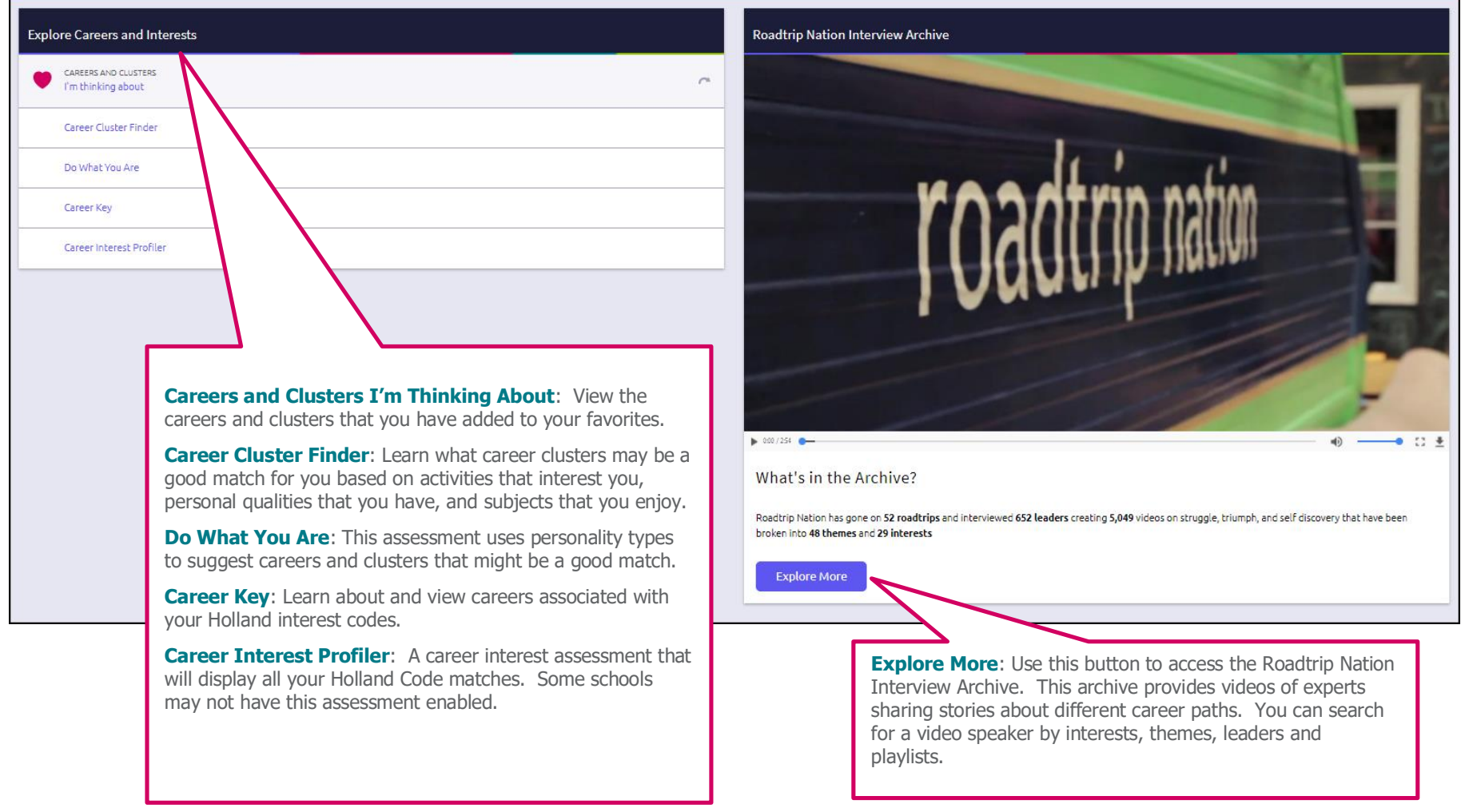

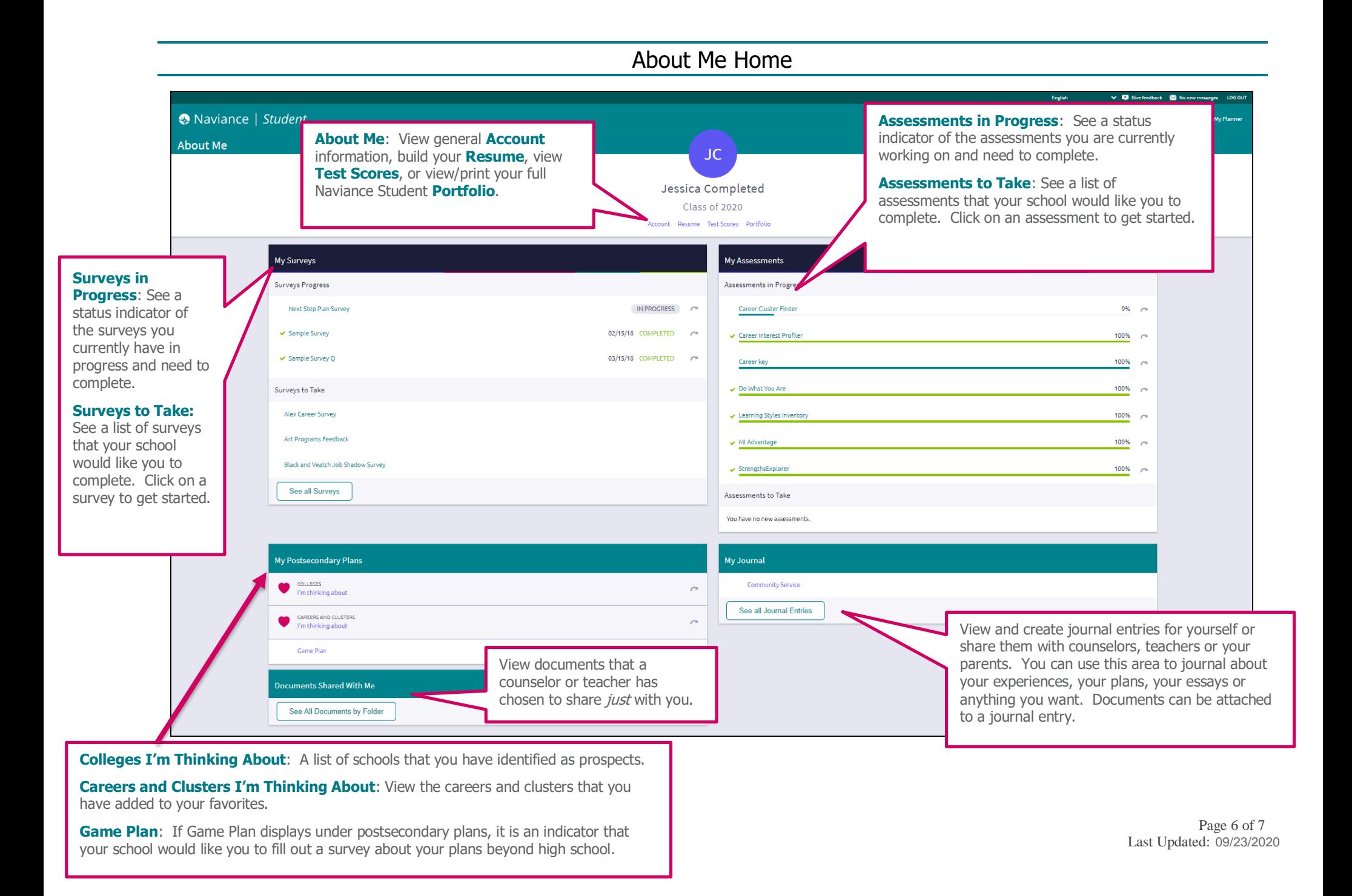

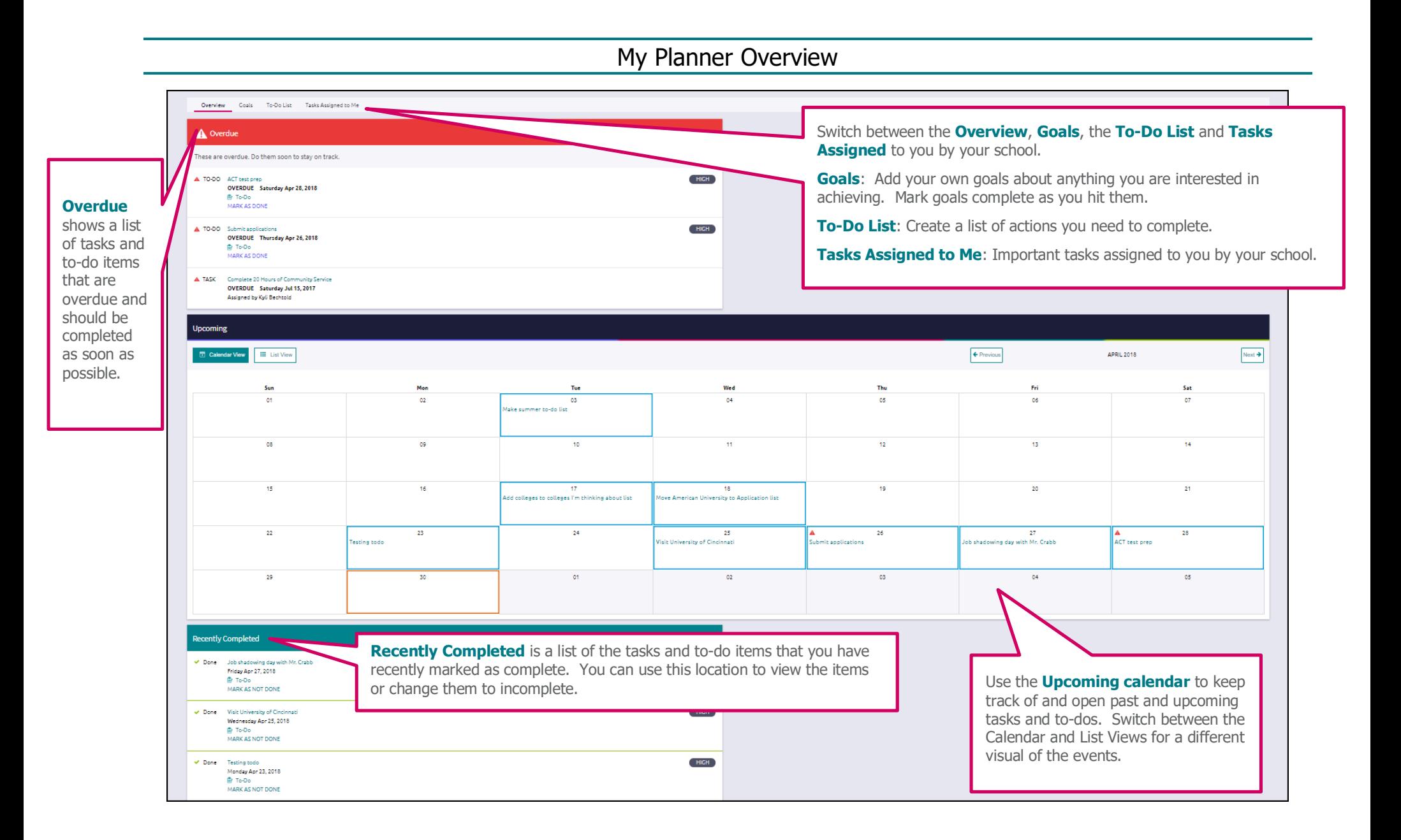